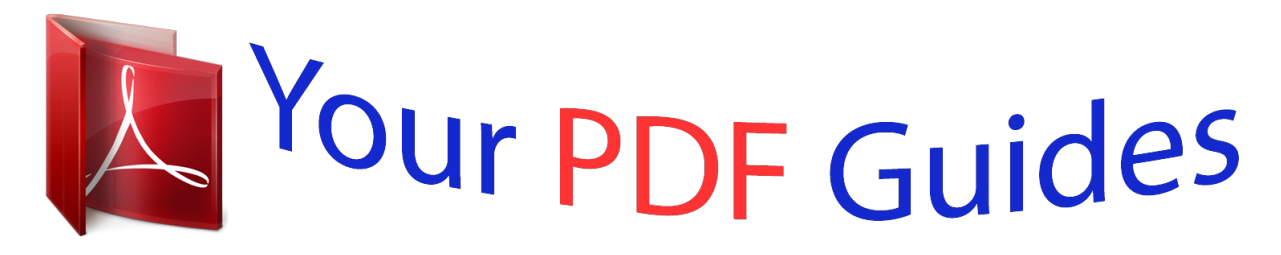

You can read the recommendations in the user guide, the technical guide or the installation guide for EPSON AL-M200. You'll find the answers to all your questions on the EPSON AL-M200 in the user manual (information, specifications, safety advice, size, accessories, etc.). Detailed instructions for use are in the User's Guide.

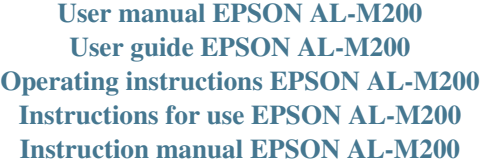

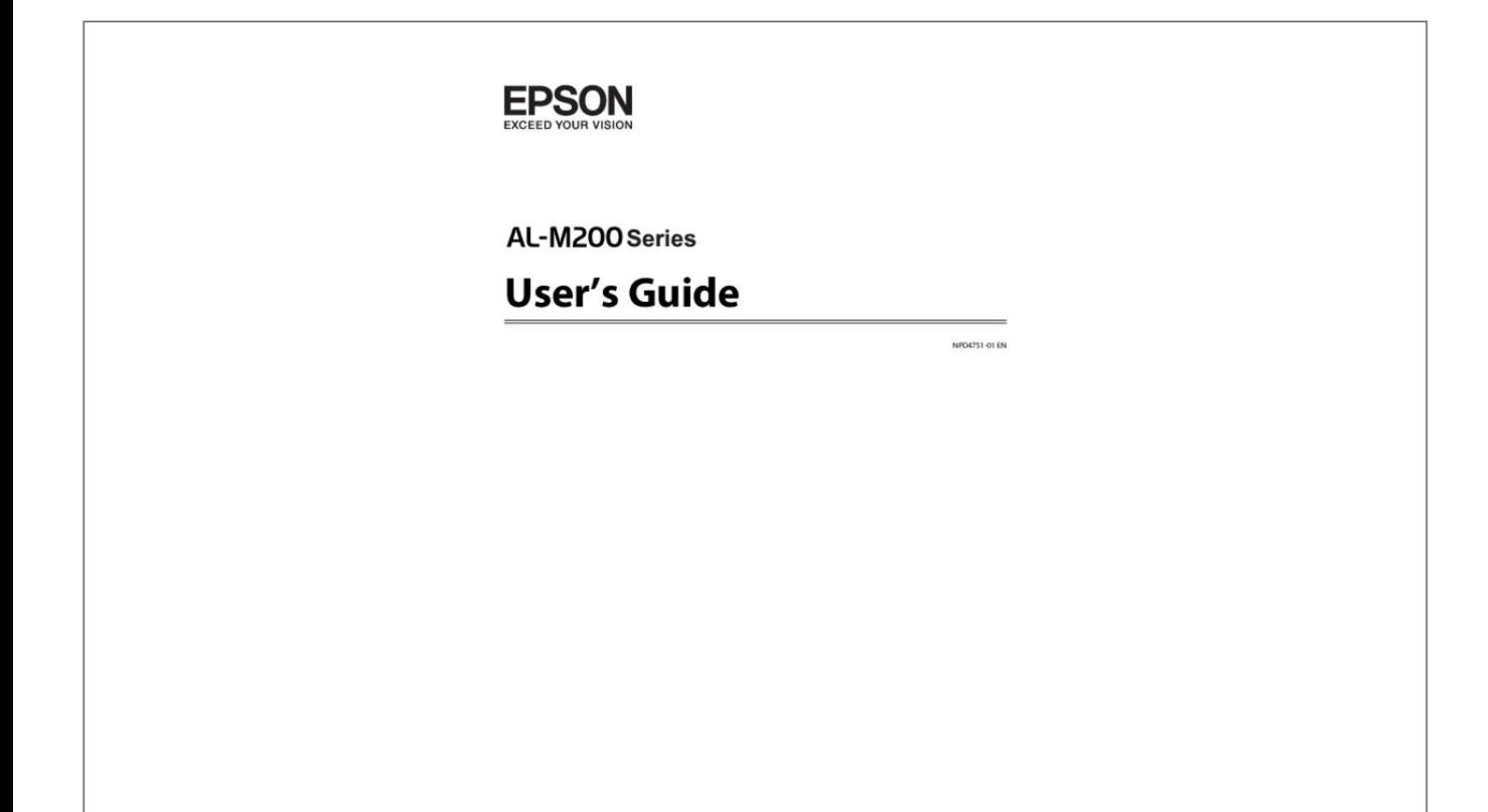

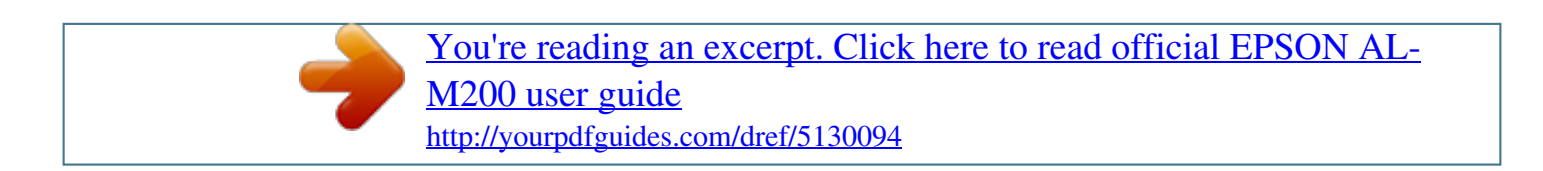

Manual abstract:  $\begin{smallmatrix}&&1\\1&2&2&3&4&2&2&2&2&2\end{smallmatrix}$  $\sim$  , , , , ,  $\sim$  , , , , ,  $\mathcal{L}$  . The second second  $1.1.1.1.1.1.1.1$  $\sim$  10  $\sim$  10  $\sim$  $\sim$  10  $\sim$  10  $\sim$  $\mathcal{L}$  . The set of  $\mathcal{L}$  is  $\mathcal{L}$ .7 Using This Guide........  $\sim$  , , , ,  $\sim 1.1\pm1.1$  $\mathcal{L}$  . The set of the set of  $\mathcal{L}$  $\sim$  10  $\sim$  10  $\sim$  10  $\sim$  10  $\sim$  $\sim$  -  $\sim$  -  $\sim$  $\sim 1.1\, \rm{km}$  $\mathcal{L}$  . The set of the set of  $\mathcal{L}$  $\begin{array}{cccccccccccccc} \multicolumn{2}{c}{} & \multicolumn{2}{c}{} & \$  $\ldots 8$  Conventions. .  $\sim 100\, \rm{km}$  $\sim$  . . . . . . . . .  $\sim$  100 km s  $\sim$  100 km s  $^{-1}$  $\begin{array}{c} \left( 1,1,1\right) \text{ } \\\left( 1,1,1\right) \text{ } \end{array}$  $\ldots$  . . . . . . . .  $\mathcal{L}$  . The set of the set of  $\mathcal{L}$  $\sim 1.1$  ,  $\sim$  $\sim 1.1\, \rm{km}$ .... 8 Product Features......  $\sim$  100 km and 100 km and 100 km and 100 km and 100 km and 100 km and 100 km and 100 km and 100 km and 100 km and 100 km and 100 km and 100 km and 100 km and 100 km and 100 km and 100 km and 100 km and 100 km and 100 km  $\sim$  , , , ,  $\sim$  . . . .  $\mathcal{L}$  . The second second  $\sim$  . . . . . . . . .  $\sim$  100 km s  $^{-1}$  $\sim$  10  $\sim$  10  $\sim$  $\sim$  100 km s  $\sim$  100 km s  $^{-1}$  $\ldots \ldots$  9 Features.  $\ldots$  $\sim$  section  $\sim 1.1\, \rm{km}$  $\sim$  . . . . . . . . .  $\alpha$  is a second control.  $\sim$  10  $\sim$  10  $\sim$  $\sim 1.1$  .  $\alpha$  ,  $\alpha$  ,  $\alpha$  ,  $\alpha$  ,  $\alpha$  $\mathcal{L}$  is a distance of  $\mathcal{L}$  $\sim$  100  $\sim$  $\sqrt{1+\sqrt{1+\epsilon}}$ .9 Chapter 1 Specifications Specifications. . . . . . . . .  $\sim 1.1$  .  $\langle\ldots\rangle$  .  $\mathbb{R}^2$  ,  $\mathbb{R}^2$  ,  $\mathbb{R}^2$  ,  $\mathbb{R}^2$  ,  $\mathbb{R}^2$ 

 $\begin{array}{cccccccccccccc} \multicolumn{2}{c}{} & \multicolumn{2}{c}{} & \$  $\langle\ldots\rangle$  . لتنبذ  $\sim$  . The second second ..... 11 Chapter 2 Basic Operation Main Components.....  $\sim 1.1$  ,  $\sim$  $\langle\ldots\rangle$  .  $1.1.1.1.1.1.1.1$  $\mathcal{L}$  . The set of the set of  $\mathcal{L}$  $\langle\ldots\rangle$  .  $\sim$  . . . .  $\alpha$  ,  $\alpha$  ,  $\alpha$  ,  $\alpha$  ,  $\alpha$  $\sim$  100 km and 100 km and 100 km and 100 km and 100 km and 100 km and 100 km and 100 km and 100 km and 100 km and 100 km and 100 km and 100 km and 100 km and 100 km and 100 km and 100 km and 100 km and 100 km and 100 km  $\ldots$  15 Front View.  $\sim 1.1\, \rm{km}$  $\sim$  100 km s  $\sim$  100 km s  $^{-1}$  $\mathcal{L}$  . The set of the set of  $\mathcal{L}$  $\sim$  ,  $\sim$  ,  $\sim$  $\sim$  10  $\sim$  10  $\sim$  $\mathcal{L}$  . The second second  $\mathcal{L}$  ,  $\mathcal{L}$  ,  $\mathcal{L}$  ,  $\mathcal{L}$  ,  $\mathcal{L}$  ,  $\mathcal{L}$  $\sim$  10  $\sim$  10  $\sim$  $\mathbb{R}^2$  . The set  $\ldots \ldots$  15 Rear View....  $\mathcal{L}$  . The set of the set of  $\mathcal{L}$  $\sim 1.1$  ,  $\sim$ المتحدث  $\sim$  100 km and 100 km and 100 km and 100 km and 100 km and 100 km and 100 km and 100 km and 100 km and 100 km and 100 km and 100 km and 100 km and 100 km and 100 km and 100 km and 100 km and 100 km and 100 km and 100 km  $\sim$  100 km s  $\sim$  100 km s  $^{-1}$  $\sim 1.1\, \rm{km}$  $\langle\ldots\rangle$  .  $\mathbb{R}$  . The set is a set if  $\ldots \ldots \ldots$  16 Operator Panel.  $\sim$  1000  $\pm$  $\sim$  10  $\sim$  10  $\sim$  $\sim$  . . . . . . . . .  $\sim$  100 km s  $\sim$  100 km s  $^{-1}$  $\sim 1.1\, \rm{km}$  $\sim$  ,  $\sim$  ,  $\sim$  $\alpha$  ,  $\beta$  ,  $\beta$  ,  $\beta$  ,  $\beta$  $\sim$  . . . . . . . . .  $\sim 1.1$  ,  $\sim$ .. 16 Printing the Panel Settings Page...  $\sim$  . . . . . . . . . .  $\sim$  100 km s  $\sim$  100 km s  $\sim$  10  $\sim$  10  $\sim$  $\sim$  , , , , ,  $\mathcal{L}$  . The second second  $\mathcal{L}$  . The set of the set of  $\mathcal{L}$ **Carl Carl** 17 The Operator Panel.....  $\mathcal{L}$  . The second second  $\sim$  . The second second  $\sim 1.1\, \rm{km}$ 

**Service**  $\mathcal{L}$  . The set of  $\mathcal{L}$  is a set of  $\mathcal{L}$  . The second second  $\sim$  10  $\sim$  10  $\sim$ .... 18 The Printer Setting Utility.  $\sim$  . The second second  $\sim$  $\sim$  . . . . . . . . .  $\sim$  , , , , ,  $\sim 1.1\, \rm{km}$  $\mathcal{L}$  . The set of  $\mathcal{L}$  is  $\mathcal{L}$  $\alpha$  ,  $\alpha$  ,  $\alpha$  ,  $\alpha$  ,  $\alpha$  $\sim 1.1$  ,  $\sim$ ... 18 Power Saver Mode..  $\sim$  . . . . . . . . .  $\sim$  100 km s  $\sim$  100 km s  $^{-1}$  $\sim 1.1\, \mathrm{m}$  $\sim 1.1$  ,  $\sim$  $\alpha$  ,  $\alpha$  ,  $\alpha$  ,  $\alpha$  ,  $\alpha$  $\sim$  . The second second  $\sim 1.1\, \rm{km}$  $\sim 1.1\pm 1.1$  $\ldots \ldots \ldots \oplus \omega \ldots$  $\mathcal{L}$  . The second second ... 19 Exiting the Power Saver Mode..  $\sim$  10  $\sim$  10  $\sim$  $\mathcal{L}$  . The second second  $\mathcal{L}$  . The set of the set of  $\mathcal{L}$  $\sim$  10  $\sim$  10  $\sim$  $\sim 1.1\, \rm{km}$  $\mathcal{L}$  . The second second  $\ldots \ldots \ldots \oplus @.$ .... 20 Chapter 3 Printer Management Software Print Drivers.  $\sim 1.1\, \rm{km}$  $\sim$  . . . . . . . . .  $\sim$  . . . . . . . . .  $\sim$  10  $\sim$  10  $\sim$  $\sim 1.1\, \rm{km}$  $\mathcal{L}$  . The set of the set of  $\mathcal{L}$  $\alpha$  ,  $\alpha$  ,  $\alpha$  ,  $\alpha$  ,  $\alpha$  $\sim$  , , , , ,  $\sim 1.1$  ,  $\sim$  $\ldots \ldots \ldots$  21 EpsonNet Config.  $\sim$  . . . . . . . . . .  $\sim 1.1\, \rm{km}$  $\sim$  10  $\sim$  10  $\sim$  $\alpha$  ,  $\alpha$  ,  $\alpha$  ,  $\alpha$  ,  $\alpha$  $\mathcal{L}$  . The set of the set of  $\mathcal{L}$  $\sim 1.1\, \rm{km}$  $\sim 1.1\pm 1.1$  $\overline{1}$  ,  $\overline{1}$  ,  $\overline{1}$  ,  $\overline{1}$  ,  $\overline{1}$  ,  $\overline{1}$ ......... 21 Creating an Administrative Password. ولألابت  $\langle\ldots\rangle$  .  $1.1.1.1.1.1.1.1$ 

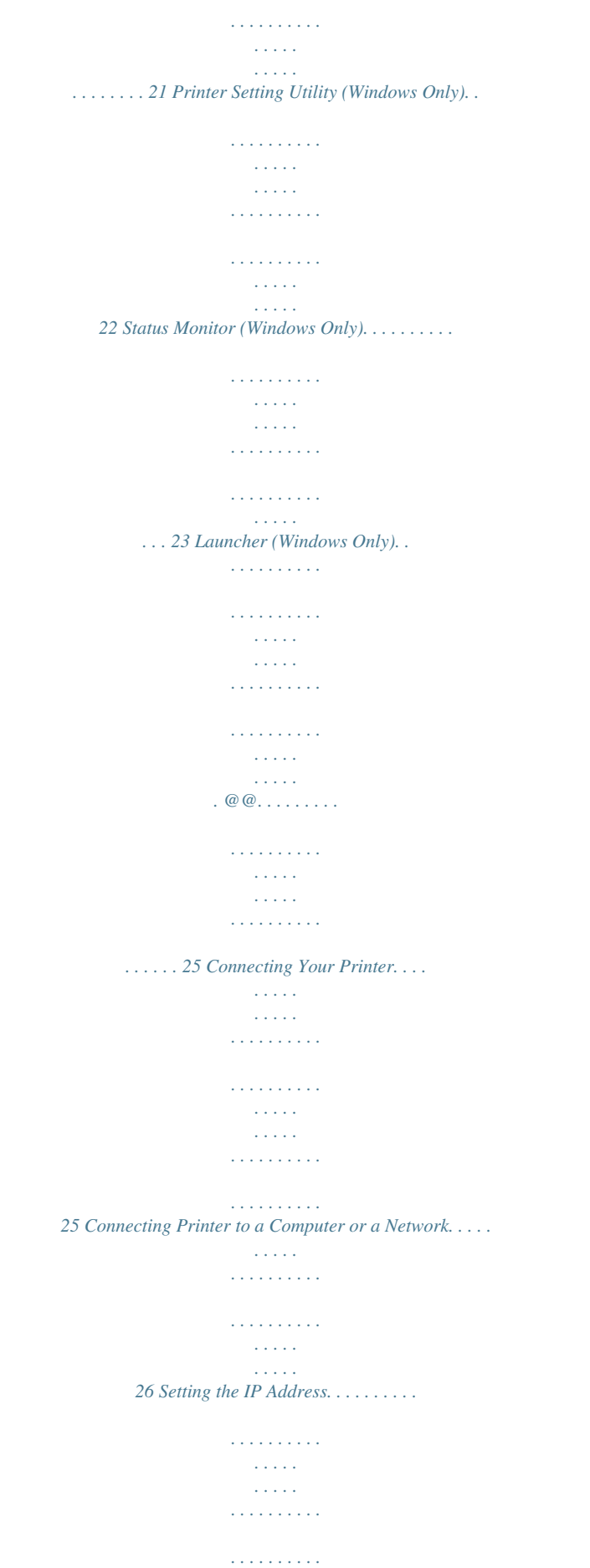

*. . . . . . . . . . . . . . . . . 29 TCP/IP and IP Addresses. . . . . . . . . . . . . . . . . . . . . . . . . . . . . . . . . . . . . . . . . . . . . . . . . . . . . . . . . . . . 29 Automatically Setting the Printer's IP Address. . . . . . . . . . . . . . . . . . . . . . . . . . . . . . . . . . . . . . . . . . 29 Dynamic Methods of Setting the Printer's IP Address. . . . . . . . . . . . . . . . . . . . . . . . . . . . . . . . . . . . 29 Assigning an IP Address (for IPv4 Mode). . . . . . . . . . . . . . . . . . . . . . . . . . . . . . . . . . . . . . . . . . . . . . 31 Verifying the IP Settings. . . . . . . . . . . . . . . . . . . . . . . . . . . . . . . . . . . . . . . . . . . . . . . . . . . . . . . . . . . . . 33 Printing and Checking the System Settings Page. . . . . . . . . . . . . . . . . . . . . . . . . . . . . . . . . . . . . . . . . 34 Installing Print Drivers on Computers Running Windows. . . . . . . . . . . . . . . . . . . . . . . . . . . . . . . . . . . . 35 Using the PCL print driver. . . . . . . . . . . . . . . . . . . . . . . . . . . . . . . . . . . . . . . . . . . . . . . . . . . . . . . . . . . 36 Using Epson Universal P6 Printer Driver. .*

*. . . . . . . . . . . . . . . . . . . . . . . . . . . . . . . . . . . . . . . . . . . . . 81 Using the XML Paper Specification Print Driver. . . . . . . . . . . . . . . . . . . . . . . . . . . . . . . . . . . . . . . . . 83 Installing Print Drivers on Computers Running Mac OS X. . . . . . . . . . . . . . . . . . . . . . . . . . . . . . . . . . . . 83 Configuring Wireless Settings on the Operator Panel (AL-M200DW only). . . . . . . . . . . . . . . . . . 83 Installing Print Drivers on Computers Running Linux (CUPS). . . . . . . . . . . . . . . . . . . . . . . . . . . . . . . . . 89 Installing Print Drivers. . . . . . . . . . . . . . . . . . . . . . . . . . . . . . . . . . . . . . . . . . . . . . . . . . . . . . . . . . . . . . 89 Specifying the Queue. . . . . . . . . . . . . . . . . . . . . . . . . . . . . . . . . . . . . . . . . . . . . . . . . . . . . . . . . . . . . . . 90 Specifying the Default Queue. . . . . . . . . . . . . . . . . . . . . . . . . . . . . . . . . . . . . . . . . . . . . . . . . . . . . . . . 94 Specifying Printing Options. . . . . . . . . . . . . . . . . . . . . . . . . . . . . . . . . . . . . . . . . . . . . .*

*. . . . . . . . . . . . 95 Setting the Password for Authority as the Printer Administrator. . . . . . . . . . . . . . . . . . . . . . . . . . . 97 Uninstalling Print Drivers. . . . . . . . . . . . . . . . . . . . . . . . . . . . . . . . . . . . . . . . . . . . . . . . . . . . . . . . . . . 97 Chapter 5 Printing Basics About Print Media. . . . . . . . . . . . . . . . . . . . . . . . . . . . . . . . . . . . . . . . . . . . . . . . . . . . . . . . . . . . . . . . . . . . 100 Print Media Usage Guidelines. . . . . . . . . . . . . . . . . . . . . . . . . . . . . . . . . . . . . . . . . . . . . . . . . . . . . . . 100 Print Media That Can Damage Your Printer. . . . . . . . . . . . . . . . . . . . . . . . . . . . . . . . . . . . . . . . . . . 101 Print Media Storage Guidelines. . . . . . . . . . . . . . . . . . . . . . . . . . . . . . . . . . . . . . . . . . . . . . . . . . . . . . 102 Supported Print Media. . . . . . . . . . . . . . . . . . . . . . . . . . . . . . . . . . . . . . . . . . . . . . . . . . . . . . . . . . . . . . . . . 102 Usable Print Media. . . . . . . . . . . . . . . . . . . . . .*

*. . . . . . . . . . . . . . . . . . . . . . . . . . . . . . . . . . . . . . . . . . 102 Loading Print Media. . . . . . . . . . . . . . . . . . . . . . . . . . . . . . . . . . . . . . . . . . . . . . . . . . . . . . . . . . . . . . . . . . . 105 Capacity. . . . . . . . . . . . . . . . . . . . . . . . . . . . . . . . . . . . . . . . . . . . . . . . . . . . . . . . . . . . . . . . . . . . . . . . . 106 Print Media Dimensions. . . . . . . . . . . . . . . . . . . . . . . . . . . . . . . . . . . . . . . . . . . . . . . . . . . . . . . . . . . 106 Loading Print Media in the Paper Tray. . . . . . . . . . . . . . . . . . . . . . . . . . . . . . . . . . . . . . . . . . . . . . . 106 Loading Print Media in the Priority Sheet Inserter (PSI). . . . . . . . . . . . . . . . . . . . . . . . . . . . . . . . . 115 Contents 3 AL-M200 Series User's Guide Using the Output Tray Extension. . . . . . . . . . . . . . . . . . . . . . . . . . . . . . . . . . . . . . . . . . . . . . . . . . . . 120 Setting Paper Sizes and Types. . . . . . . . . . . . . . . . . . . . . . . . . . . . . . . .*

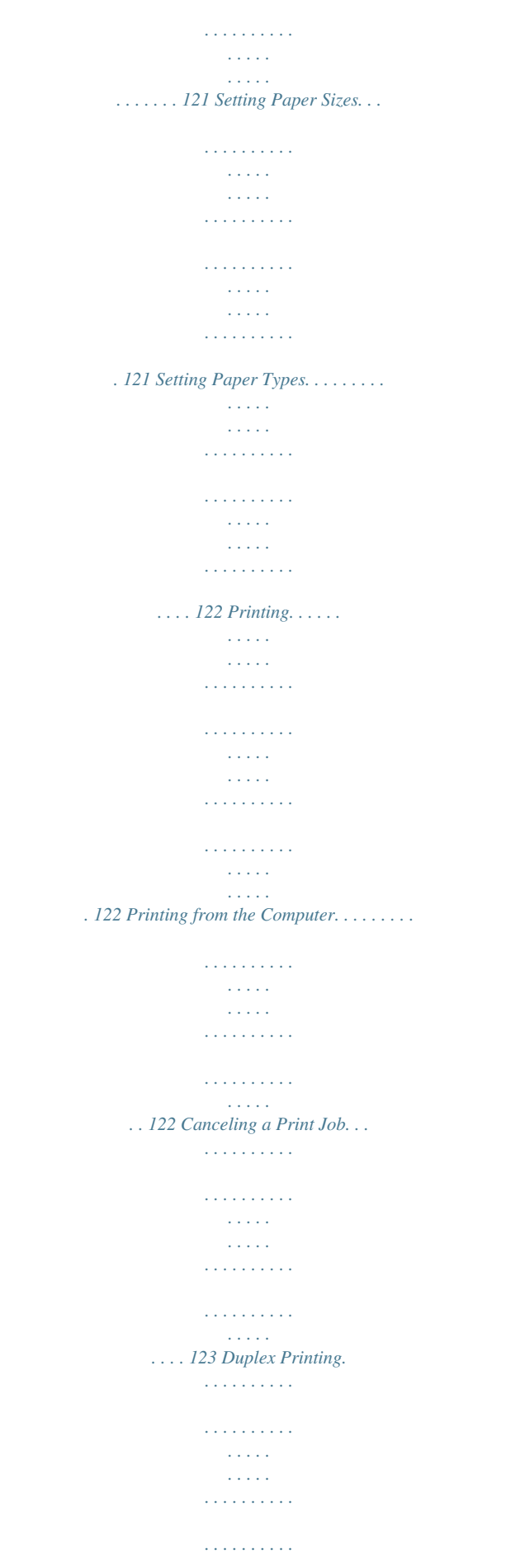

*. . . . . . . . . . . . . . . . 124 Selecting Printing Options. . . . . . . . . . . . . . . . . . . . . . . . . . . . . . . . . . . . . . . . . . . . . . . . . . . . . . . . . . 129 Printing Custom Size Paper. . . . . . . . . . . . . . . . . . . . . . . . . . . . . . . . . . . . . . . . . . . . . . . . . . . . . . . . . 134 Checking Status of a Print Job. . . . . . . . . . . . . . . . . . . . . . . . . . . . . . . . . . . . . . . . . . . . . . . . . . . . . . . 136 Printing a Report Page. . . . . . . . . . . . . . . . . . . . . . . . . . . . . . . . . . . . . . . . . . . . . . . . . . . . . . . . . . . . . 137 Printer Settings. . . . . . . . . . . . . . . . . . . . . . . . . . . . . . . . . . . . . . . . . . . . . . . . . . . . . . . . . . . . . . . . . . . 138 Printing with the Web Services on Devices. . . . . . . . . . . . . . . . . . . . . . . . . . . . . . . . . . . . . . . . . . . . . . . . 140 Adding Roles of Print Services. . . . . . . . . . . . . . . . . . . . . . . . . . . . . . . . . . . . . .*

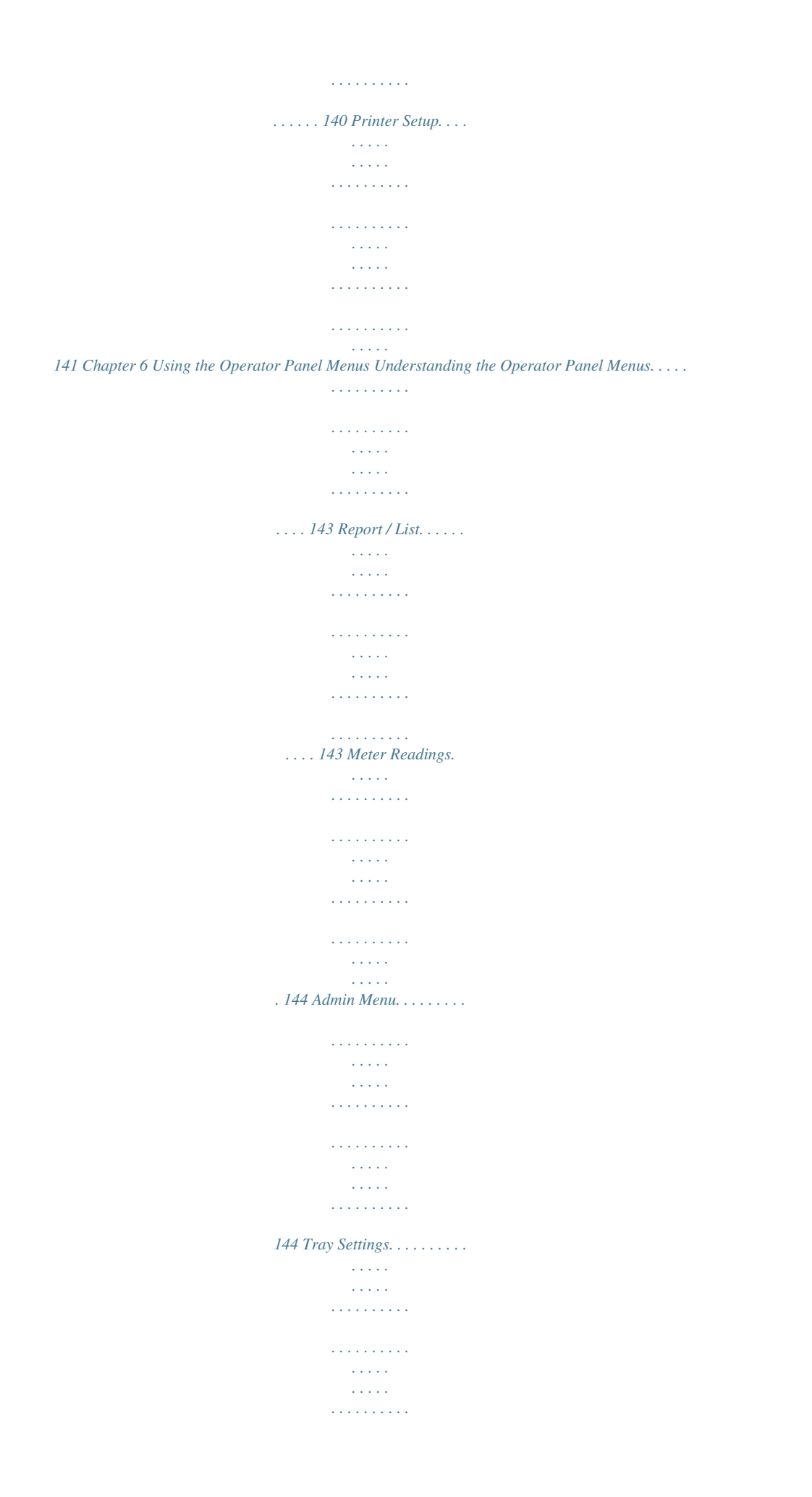

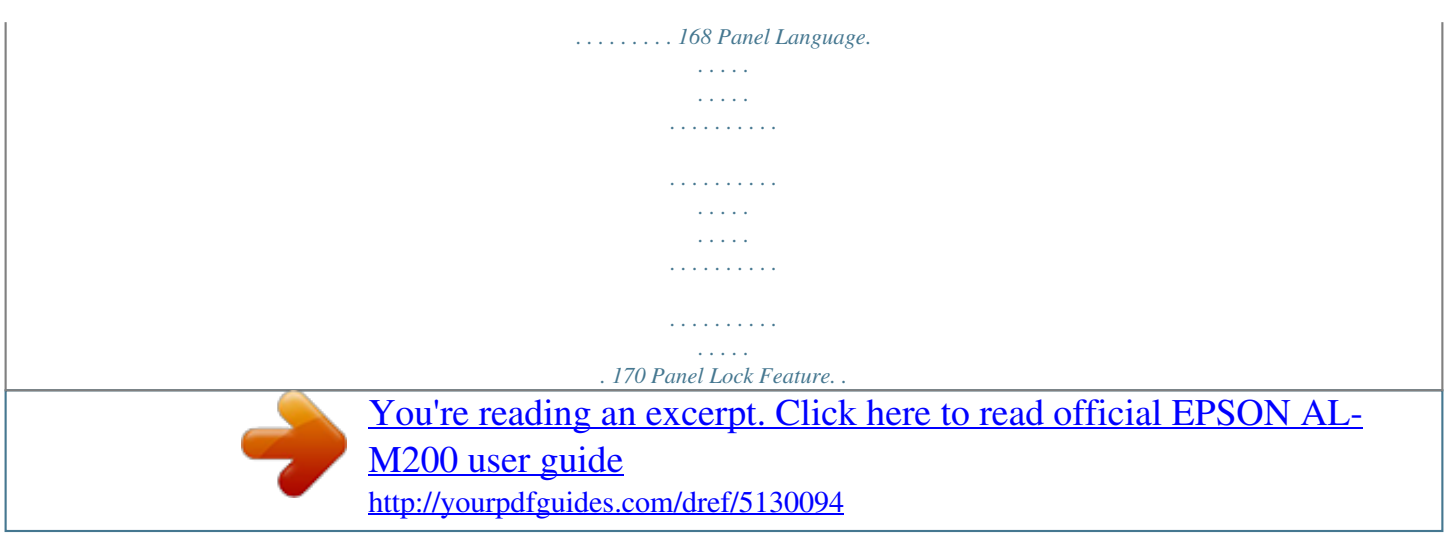

 *. . . . . . . . . . . . . . . . . . . . . . . . . . . . . . . . . . . . . . . . . . . . . . . . . . . . . . . . . . . . . . . . . . 171 Enabling the Panel Lock Feature. . . . . . . . . . . . . . . . . . . . . . . . . . . . . . . . . . . . . . . . . . . . . . . . . . . . . 171 Disabling the Panel Lock Feature. . . . . . . . . . . . . . . . . . . . . . . . . . . . . . . . . . . . . . . . . . . . . . . . . . . . 172 Changing the Power Saver Mode Settings. . . . . . . . . . . . . . . . . . . . . . . . . . . . . . . . . . . . . . . . . . . . . . . . . 172 Resetting to Factory Defaults. . . . . . . . . . . . . . . . . . . . . . . . . . . . . . . . . . . . . . . . . . . . . . . . . . . . . . . . . . . . 173 Chapter 7 Troubleshooting Clearing Jams. . . . . . . . . . . . . . . . . . . . . . . . . . . . . . . . . . . . . . . . . . . . . . . . . . . . . . . . . . . . . . . . . . . . . . . . . 174 Avoiding Jams. . . . . . . . . . . . . . . . . . . . . . . . . . . . . . . . . . . . . . . . . . . . . . . . .*

*. . . . . . . . . . . . . . . . . . . 174 Identifying the Locatio. . 204 Status Monitor Alerts. . . . . . . . . . . . . . . . . . . . . . . . . . . . . . . . . . . . . . . . . . . . . . . . . . . . . . . . . . . . . . 204 Enabling the Non Genuine Toner Mode. . . . . . . . . . . . . . . . . . . . . . . . . . . . . . . . . . . . . . . . . . . . . . . . . . 205 Using the Operator Panel. . . . . . . . . . . . . . . . . . . . . . . . . . . . . . . . . . . . . . . . . . . . . . . . . . . . . . . . . . . . . . . . . 226 Help for Users in the Philippines. . . . . . . . . . . . . . . . . . . . . . . . . . . . . . . . . . . . . . . . . .*

*227 Index Contents 6 AL-M200 Series User's Guide Preface Copyright and Trademarks No part of this publication may be reproduced, stored in a retrieval system, or transmitted in any form or by any means, mechanical, photocopying, recording, or otherwise, without the prior written permission of Seiko Epson Corporation. @@@@@@@@Apple , Bonjour , ColorSync , Macintosh , and Mac OS are trademarks of Apple Inc. in the United States and/or other countries. Microsoft , Windows Vista , Windows , and Windows Server are trademarks of Microsoft Corporation in the United States and/or other countries. EPSON is a registered trademark of Seiko Epson Corporation.*

*. . . . . . . . . .*

*General Notice: Other product names used herein are for identification purposes only and may be trademarks of their respective owners. Epson disclaims any and all rights in those marks. Copyright © 2012 Seiko Epson Corporation. All rights reserved. ® ® ® ® ® ® ® ® ® Preface 7 AL-M200 Series User's Guide Using This Guide Conventions 1.*

*In this guide, personal computers and workstations are collectively called "computers". 2. The following terms are used throughout this guide: Important: Important information that must be read and followed. Note: Additional information that merits emphasis. See Also: References within this guide. 3. Orientation of documents or paper is described in this guide as follows: , , , Long Edge Feed (LEF): Loading the document or paper in the landscape orientation. , Short Edge Feed (SEF): Loading the document or paper in the portrait orientation. LEF Orientation SEF Orientation \* Paper feed direction 4. The screen shots and illustrations in this guide are those of the AL-M200DW unless otherwise specified.*

*Some of the items in the screen shots and illustrations may not be displayed or available depending on your printer model. 5. Some features are not available on some models. Preface 8 AL-M200 Series User's Guide Product Features Features This section describes the product features and indicates their links. Duplex Print Multiple Up Print When you have multiple pages to print, you can With the Multiple Up print feature of the use the duplex feature of the computer to print printer, you can print multiple pages on a single sheet of paper to save paper consumption. on either side of paper to save paper consumption. For more information, see the print driver's For more information, see "Duplex Printing" on help. page 124. Preface 9 AL-M200 Series User's Guide Priority Sheet Inserter (PSI) Wireless Print (AL-M200DW only) Print media loaded in the PSI is given precedence over the media in the paper tray. Using the PSI, you can print on print media of another type or size preferentially over the regular media in the paper tray.*

*For more information, see "Loading Print Media in the Priority Sheet Inserter (PSI)" on page 115. With the wireless LAN feature of the printer, you can place your printer at any location and print from a computer without cabling. For more information, see "Configuring Wireless Network Settings (AL-M200DW only)" on page 40. Preface 10 AL-M200 Series User's Guide Chapter 1 Specifications Specifications This chapter lists the main specifications of the printer. Note that the specifications of the product may change without prior notice.*

*Items Type Printing Method Description Desktop LED Xerography Important: LED + LED electrophotographic system Fusing System Continuous Print Speed\*1 Thermal fusing system using a belt A4 : When plain paper is fed from the paper tray 1 Sided\*2: 30 sheets/min Important: \*1 Print speed may decrease due to factors such as paper type, paper size, and printing conditions. \*2 When continuously printing a single document of A4 . Resolution Standard: 600 × 600 dpi High Resolution: 1200 × 1200 dpi\* \* When printing in high resolution mode, printing speed may be reduced due to image quality adjustment. Printing speed may also be reduced depending on documents. Tone 256 tones Specifications 11 AL-M200 Series User's Guide Items Paper Size Description Paper tray: A4, B5, A5, Letter (8.*

*5 × 11"), Executive (7.25 × 10.5"), Folio (8.5 × 13"), Legal (8.5 × 14"), Statement, Com-10, Monarch, DL, C5, Yougata 2/3, Yougata 4/6, Nagagata 3/4, Younaga 3, Kakugata 3, Postcard (100 × 148 mm), W-Postcard (148 × 200 mm), Custom Paper (Width: 76.2 - 215.9 mm, Length: 127 - 355.6 mm) Priority Sheet Inserter (PSI): A4, B5, A5, Letter (8.5 × 11"), Executive (7.25 × 10.*

*5"), Folio (8.5 × 13"), Legal (8.5 × 14"), Statement, Com-10, DL, C5, Yougata 4, Younaga 3, Nagagata 3, Kakugata 3, Custom Paper (Width: 76.2 - 215.9 mm, Length: 210 - 355.6 mm) Image loss: 4.1 mm from the top, bottom, left, and right edges Paper Type Paper tray: Plain (60 - 105 gsm), Lightweight Cardstock (106 - 163 gsm), Labels, Envelope, Recycled, Postcard JPN Priority Sheet Inserter (PSI): Plain (60 - 105 gsm), Lightweight Cardstock (106 - 163 gsm), Labels, Envelope, Recycled Important: ❏ Use only the recommended paper. Using paper other than that recommended for the printer can cause printing problems. For more information, see "Print Media That Can Damage Your Printer" on page 101. Note that poor printing quality due to paperrelated printing problems can occur when using the printer in an environment that is dry, cold, or very humid.*

*Printing over the printed side or on the reverse side of paper that already has been printed on can result in poor print quality. When printing on envelopes, use envelopes that do not have adhesive applied. The type of paper being used and environmental conditions can affect printing quality. Because of this, it is recommended that you test print and confirm proper print quality before using the printer. ❏ ❏ ❏ ❏ Paper Weight Paper Capacity 60 - 163 gsm Standard: Paper tray: 250 sheets Priority Sheet Inserter (PSI): 10 sheets Output Tray Capacity 2-sided Printing Feature Standard: approximately 125 sheets (face down) Standard Specifications 12 AL-M200 Series User's Guide Items CPU Memory Capacity Description 4305/300 MHz Standard: 128 MB (Onboard) Important: The above memory capacity does not guarantee print quality depending on the type and content of print data.*

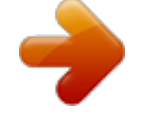

## [You're reading an excerpt. Click here to read official EPSON AL-](http://yourpdfguides.com/dref/5130094)[M200 user guide](http://yourpdfguides.com/dref/5130094) <http://yourpdfguides.com/dref/5130094>

 *Hard Disk Page Description Language Supported OS\*1 — Standard: PCL 5e, PCL 6, PostScript Level3 Compatible, PDF, TIFF, JPEG Windows XP, Windows XP x64 Edition, Windows Vista , Windows Vista x64 Edition, Windows Server 2003, Windows Server 2003 x64 Edition, Windows Server 2008, Windows Server 2008 x64 Edition, Windows Server 2008 R2 x64 Edition, Windows 7, Windows 7 x64 Edition, Mac OS \*2, Linux OS \*3 ® ® ® ® ® ® ® ® ® ® ® ® ® Important: \*1 For the latest information about the supported operating systems, contact our Customer Support Center or your dealer. \*2 Mac OS \*3 Red Hat Enterprise Linux 5/6 Desktop (x86), SUSE Linux Enterprise Desktop ® X 10.5.8 - 10.6, 10.*

*7 are supported. 10/11 (x86), and Ubuntu 8/10 (x86) are supported. Interface Standard: USB 1.1/2.0 (Hi-Speed), Ethernet (10Base-T, 100Base-TX), IEEE802.11b/g (AL-M200DW only) AC 110 - 127 V ± 10%; 9 A; both 50/60 Hz AC 220 - 240 V ± 10%; 5 A; both 50/60 Hz Power Consumption In Sleep mode: 3.8 W or less Average: During standby: 50 W, During continuous printing: 450 W Important: Low Power mode: 8 W average Dimensions 385 (W) × 355.6 (D)\* × 225 (H) mm Important: \* Measured when the paper tray is inserted. Power Weight 6.8 kg (including consumables) Specifications 13 AL-M200 Series User's Guide Items Usage Environment Description Temperature: 10 - 32 ˚C; Humidity: 10 - 85% (except malfunctions due to dew condensation) Non-Use: Temperature: -20 - 40 ˚C; Humidity: 5 - 85% (except malfunctions due to dew condensation) Important: Until the conditions (temperature and humidity) inside the printer become acclimated to the installation environment, certain qualities of the paper can cause poor printing.*

*Specifications 14 AL-M200 Series User's Guide Chapter 2 Basic Operation Main Components This section provides an overview of your printer. Front View 1 3 5 7 9 11 Front Cover Priority Sheet Inserter (PSI) Operator Panel Toner Cartridge Paper Tray Toner Access Cover 2 4 6 8 10 Output Tray Extension Center Output Tray Power Switch Paper Tray Cover Paper Width Guides Basic Operation 15 AL-M200 Series User's Guide Rear View 1 3 5 7 9 USB Port Levers Power Connector Paper Chute Registration Roller 2 4 6 8 10 Rear Cover Handle Ethernet Port Rear Cover Transfer Roller OPC Drum Operator Panel The operator panel has a 2-line liquid crystal display (LCD), buttons, and LEDs. 1. (Energy Saver) Button/LED Basic Operation 16 AL-M200 Series* User's Guide □ Lights up in the Sleep mode. Press this button to exit the Sleep mode. 2. Buttons □ Scrolls through menus or items in the Menu mode. To enter *numbers or passwords, press these buttons. 3. Buttons ❏ Selects submenus or setting values in the Menu mode.*

*4. (Cancel Job) Button ❏ Cancels the current print job. 5. (Error) LED ❏ Lights up when the printer has a error. 6.*

*(Ready) LED ❏ Lights up when the printer is ready. 7. (Back) Button ❏ Switches to the print mode from the top menu of the Menu mode. ❏ Returns to the upper hierarchy of the menu from the submenu of the Menu mode. 8.*

*Button ❏ Displays the selected menu or item and determines the selected value in the Menu mode. 9. LCD Panel ❏ Displays various settings, instructions, and error messages. 10. (Menu) Button ❏ Moves to the top menu. Printing the Panel Settings Page The Panel Settings page shows current settings on the operator panel menus. Basic Operation 17 AL-M200 Series User's Guide The Operator Panel Note: The reports and lists are all printed in English. 1. Press the (Menu) button. button.*

*button. 2. Select Report / List, and then press the 3. Select Panel Settings, and then press the The Panel Settings page is printed. The Printer Setting Utility The following procedure uses Microsoft Windows 7 as an example. Note: The reports and lists are all printed in English. 1. Click Start — All Programs — EPSON — your printer — Printer Setting Utility. Note: The window to select a printer appears in this step when multiple print drivers are installed on your computer. In this case, click the name of the desired printer listed in Printer Name.*

*The Printer Setting Utility starts. 2. Click the Printer Settings Report tab. 3. Select Reports from the list at the left side of the page. The Reports page is displayed. 4. Click the Panel Settings button. The Panel Settings page is printed. Basic Operation 18 AL-M200 Series User's Guide Power Saver Mode The printer has a power saving feature that reduces power consumption during periods of inactivity and operates in two modes: Low Power and Sleep.*

*In Low Power mode, only the LCD panel goes blank. In Sleep mode, all LEDs, except for the (Energy Saver) LED, on the operator panel go out and the LCD panel goes blank. When the printer is in Sleep mode, it consumes less power than in Low Power mode. By default, the printer enters Low Power mode in one minute of inactivity after completion of the last print job, and then enters Sleep mode in another six minutes of inactivity. You can change these default settings in the following ranges: Low Power mode: 1 to 45 minutes Sleep mode: 6 to 11 minutes See Also: "Changing the Power Saver Mode Settings" on page 172 Power Off Mode (for users in Euro, the Middle East, Africa, and Russia only) This printer has an advanced power saving feature "Power Off mode" that helps you reduce power consumption more than the Low Power mode and Sleep mode. The printer switches to the Power Off mode after 480 minutes in the Sleep mode and automatically turns off. The factory default setting of 480 minutes can be changed within the following ranges: Power Off mode: 120 to 480 minutes See Also: "Changing the Power Saver Mode Settings" on page 172 Exiting the Power Saver Mode The printer automatically exits the power saver mode when it receives a print job from a computer. Alternatively, you can manually bring it back to the ready-to-print state by pressing the (Energy Saver) button.*

*Whether the printer is in Low Power or Sleep mode, it will take about 25 seconds for the printer to resume the ready-to-print state. Basic Operation 19 AL-M200 Series User's Guide Note: ❏ In Low Power mode, opening and closing the rear cover will bring the printer back to the ready-to-print state.*

*❏ When the printer is in Sleep mode, all buttons on the operator panel except for the (Energy Saver) button do not function. To use the buttons on the operator panel, press the (Energy Saver) button to exit the power saver mode. See Also: "Changing the Power Saver Mode Settings" on page 172 Exiting the Power Off Mode (for users in Euro, the Middle East, Africa, and Russia only) Turn on the power switch to exit the Power Off mode. See Also: "Changing the Power Saver Mode Settings" on page 172 Basic Operation 20 AL-M200 Series User's Guide Chapter 3 Printer Management Software Print Drivers To access all of your printer's features, install print drivers from the Software Disc.*

> [You're reading an excerpt. Click here to read official EPSON AL-](http://yourpdfguides.com/dref/5130094)[M200 user guide](http://yourpdfguides.com/dref/5130094)

 *A printer driver enables communications between your computer and printer and provides access to your printer features. See Also: ❏ "Installing Print Drivers on Computers Running Windows" on page 35 ❏ "Installing Print Drivers on Computers Running Mac OS X" on page 83 EpsonNet Config This section provides information on EpsonNet Config. EpsonNet Config is a hyper text transfer protocol (HTTP)-based web page service that is accessed through your web browser. Using EpsonNet Config, you can confirm the printer status, and change the printer configuration options easily. Anyone on your network can access the printer using EpsonNet Config. In administrative mode, you can change the configuration of the printer and manage your printer settings without leaving your computer.*

*Note: ❏ Users who are not given passwords by the administrator can still view the configuration settings in user mode. They will not be able to save or apply any changes to the current configuration and settings. ❏ For details on the menu items of EpsonNet Config, refer to the Help on EpsonNet Config. Creating an Administrative Password 1. Launch your web browser.*

*Printer Management Software 21 AL-M200 Series User's Guide 2. Enter the IP address of the printer in the address bar, and then press the Enter key. 3. Click the Properties tab. 4.*

*In the left navigation panel, scroll down to Security and select Administrator Settings. 5. Select Enabled for Administrator Mode. 6. In the Administrator Login ID field, enter a name for the administrator. Note: ❏ The default ID and password are both blank. 7. In the Administrator Password and Re-enter Password fields, enter a password for the administrator. 8. In the Maximum Login Attempts field, enter the number of login attempts allowed.*

*9. Click Apply. Your new password has been set and anyone with the administrator name and password can log in and change the printer configuration and settings. Printer Setting Utility (Windows Only) The Printer Setting Utility allows you to view or specify the system settings. You can also diagnose the system settings with the Printer Setting Utility. The Printer Setting Utility consists of the Printer Settings Report, Printer Maintenance, and Diagnosis tabs. The Printer Setting Utility is installed along with print drivers. Note: The Password dialog box appears the first time you attempt to change settings on Printer Setting Utility when the Panel Lock feature is enabled on the printer. In this case, enter the password you specified, and click OK to apply the settings. Printer*

*Management Software 22 AL-M200 Series User's Guide Status Monitor (Windows Only) You can check the printer status with Status Monitor. Double-click the Status Monitor printer icon on the taskbar at the bottom right of the screen. The Printer Selection window appears, which displays the printer name, printer connection port, printer status, and model name. Check the column Status to know the current status of your printer. Settings button: Displays the Settings window and allows you to modify the Status Monitor settings. Click the name of the desired printer listed on the Printer Selection*

*window.*

*The Printer Status window appears. The Printer Status window alerts you when there is a warning or when an error occurs, for example, when a paper jam occurs or toner is running low. By default, the Printer Status window appears automatically when an error occurs. You can specify the conditions for starting the Printer Status window in Printer Status Window Properties. To change the pop-up settings for the Printer Status window: 1.*

*Right-click the Status Monitor printer icon on the taskbar at the bottom right of the screen. 2. Select Printer Status Window Properties. The Printer Status Window Properties window appears. 3. Select the type of the pop-up and then click OK. You can also check the toner level of your printer and the job information on the Printer Status window. Status Monitor is installed along with print drivers. Launcher (Windows Only) Using the Launcher-Btype window, you can open the Status Window and Printer Setting Utility. To use the Launcher, select to install the Launcher when you install print drivers.*

*Printer Management Software 23 AL-M200 Series User's Guide The following procedure uses Windows 7 as an example. To start the Launcher: 1. Click Start — All Programs — EPSON — your printer — Launcher. The Launcher-Btype window appears. 2. The Launcher-Btype window provides two buttons: Status Window and Printer Setting Utility. To exit, click the X button at the top-right of the window. For more information, click the Help button/icon of each application. Status Window Opens the Printer Status window. See Also: "Status Monitor (Windows Only)" on page 23 Printer Setting Utility Starts the Printer Setting Utility.*

*See Also: "Printer Setting Utility (Windows Only)" on page 22 Printer Management Software 24 AL-M200 Series User's Guide Chapter 4 Printer Connection and Software Installation Overview of Network Setup and Configuration To set up and configure the network: 1. Connect the printer to the network using the recommended hardware and cables. 2. Turn on the printer and the computer. 3.*

*Print the System Settings page and keep it for referencing network settings. 4. Install the driver software on the computer from the Software Disc. For information on driver installation, see the section in this chapter for the specific operating system you are using. 5.*

*Configure the printer's TCP/IP address, which is required to identify the printer on the network. ❏ Microsoft Windows operating systems: Run the installer on the Software Disc to automatically set the printer's Internet Protocol (IP) address if you connect the printer to an established TCP/IP network. You can also manually set the printer's IP address on the operator panel. ❏ Mac OS X and Linux systems: Manually set the printer's TCP/IP address on the operator panel. To use a wireless connection (AL-M200DW only), also configure wireless network settings on the operator panel. 6. Print the System Settings page to verify the new settings. Note: The reports and lists are all printed in English. See Also: "Printing the System Settings Page" on page 137 Connecting Your Printer The interface cables of your printer must meet the following requirements: Printer Connection and Software Installation 25 AL-M200 Series User's Guide Connection Type Ethernet USB Wireless (AL-M200DW only) Connection Specifications 10 Base-T/100 Base-TX compatible USB 2.0 compatible IEEE 802.*

*11b/802.11g 1 2 USB Port Ethernet Port Connecting Printer to a Computer or a Network Connect your printer via a USB, Ethernet, or wireless (AL-M200DW only) connection. Hardware and cabling requirements vary for the different connection methods. Ethernet cables and hardware are not supplied with your printer and must be purchased separately. The available features for each connection type are shown in the following table.*

> [You're reading an excerpt. Click here to read official EPSON AL-](http://yourpdfguides.com/dref/5130094)[M200 user guide](http://yourpdfguides.com/dref/5130094)

 *Connection Type USB Available Features When connected via USB you can: ❏ ❏ Ethernet Instruct print jobs from a computer. Use Status Monitor to check the printer status. When connected via Ethernet you can: ❏ ❏ Instruct print jobs from a computer on the network. Use Status Monitor to check the printer status. Printer Connection and Software Installation 26 AL-M200 Series User's Guide Connection Type Wireless (AL-M200DW only) Available Features When connected via wireless you can: ❏ ❏ Instruct print jobs from a computer on the network.*

*Use Status Monitor to check the printer status. USB Connection If your printer is connected to a network instead of your computer, skip this section and go to "Network Connection" on page 27. To connect the printer to a computer: 1. Connect the smaller end of the supplied USB cable to the USB port on the rear of the printer, and the other end to a USB port on the computer. \* USB port Note: Do not connect the printer USB cable to the USB connector available on the keyboard.*

*Network Connection To connect the printer to an Ethernet network: 1. Ensure that the printer, computer and any other connected devices have been turned off and all cables have been disconnected. Printer Connection and Software Installation 27 AL-M200 Series User's Guide 2. Twist the Ethernet cable around the ferrite core shipped with the printer as shown in the figure, and then close the ferrite core. 1 2 3 Ferrite core Connector to be plugged into the Ethernet port of the printer Approx.*

*7 cm Important: Do not twist the Ethernet cable too tightly as it may break the cable. 3. Connect one end of an Ethernet cable to the Ethernet port on the rear of the printer, and the other end to a LAN drop or hub. \* Ethernet port Note: Do not connect the Ethernet cable when you intend to use the wireless network feature of the AL-M200DW model. Printer Connection and Software Installation 28 AL-M200 Series User's Guide See Also: "Configuring Wireless Network Settings (AL-M200DW only)" on page 40 Setting the IP Address TCP/IP and IP Addresses If your computer is on a large network, contact your network administrator for the appropriate TCP/ IP addresses and additional system settings information. If you are creating your own small Local Area Network or*

*connecting the printer directly to your computer using Ethernet, follow the procedure for automatically setting the printer's IP address. Computers and printers primarily use TCP/IP protocols to communicate over an Ethernet network. With TCP/IP protocols, each printer and computer must have a unique IP address. It is important that the addresses are similar, but not the same; only the last digit needs to be different. For example, your printer can have the address 192.*

*168.1.2 while your computer has the address 192.168.1.3. Another device can have the address 192.168.1.4.*

*Many networks have a Dynamic Host Configuration Protocol (DHCP) server. A DHCP server automatically programs an IP address into every computer and printer on the network that is configured to use DHCP. A DHCP server is built into most cable and Digital Subscriber Line (DSL) routers. If you use a cable or DSL router, see your router's documentation for information on IP addressing. Automatically Setting the Printer's IP Address If the printer is connected to a small established TCP/IP network without a DHCP server, use the installer on the Software Disc to detect or assign an IP address to your printer.*

*For further instructions, insert the Software Disc into your computer's CD/DVD drive. After the Installer starts, follow the prompts for installation. Note: For the automatic installer to function, the printer must be connected to an established TCP/IP network. Dynamic Methods of Setting the Printer's IP Address There are two protocols available for dynamically setting the printer's IP address: Printer Connection and Software Installation 29 AL-M200 Series User's* Guide □ DHCP □ DHCP/Auto IP (enabled by default) You can turn on/off either protocol using the operator panel, or use EpsonNet Config to turn on/off the *DHCP protocol. Note: You can print a report that includes the printer's IP address.*

*On the operator panel, press the (Menu) button, select Report / List, press the button, select System Settings, and then press the button. The IP address is listed on the System Settings page. Using the Operator Panel To turn on/off either the DHCP or the AutoIP protocol: 1. On the operator panel, press the (Menu) button. button. 2. Select Admin Menu, and then press the 3. Select Network, and then press the 4. Select TCP/IP, and then press the 5. Select IPv4, and then press the button.*

*button. button. button. button. 6. Select Get IP Address, and then press the 7. Select DHCP/AutoIP or DHCP, and then press the Using EpsonNet Config To turn on/off the DHCP protocol: 1. Launch your web browser. 2. Enter the IP address of the printer in the address bar, and then press the Enter key. EpsonNet Config appear on your browser. 3. Select Properties. 4. Select TCP/IP from the Protocol Settings folder on the left navigation panel. Printer Connection and Software Installation 30 AL-M200 Series User's Guide 5. In the IP Address Mode field, select the DHCP/AutoIP option. 6. Click the*

*Apply button. Assigning an IP Address (for IPv4 Mode) Note: ❏ When you assign an IP address manually in IPv6 mode, use EpsonNet Config. To display EpsonNet Config, use the link local address. To check a link local address, see "Printing and Checking the System Settings Page" on page 34. ❏ Assigning an IP address is considered as an advanced function and is normally done by a system administrator. ❏ Depending on the address class, the range of the IP address assigned may be different. On Class A, for example, an IP address in the range from 0.0.0.0 to 127.255.255.*

*255 will be assigned. For assignment of IP addresses, contact your system administrator. You can assign the IP address by using the operator panel or the Printer Setting Utility. Using the Operator Panel 1. Turn on the printer. Ensure that the LCD panel shows Ready to Print. 2. On the operator panel, press the (Menu) button. button. 3.*

*Select Admin Menu, and then press the 4. Select Network, and then press the 5. Select TCP/IP, and then press the 6. Select IPv4, and then press the button. button.*

*button. button. 7. Select Get IP Address, and then press the 8. Select Panel, and then press the 9.*

*Press the button. (Back) button, and then ensure that Get IP Address is selected. Printer Connection and Software Installation 31 AL-M200 Series User's Guide 10. Select IP Address, and then press the 11. Enter the value of the IP address using the 12. Press the button. button. or button. 13. Repeat steps 11 and 12 to enter all of the digits in the IP address, and then press the 14.*

*Press the (Back) button, and then ensure that IP Address is selected. button. or button. button. 15. Select Subnet Mask, and then press the 16.*

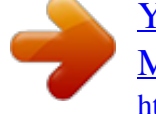

[You're reading an excerpt. Click here to read official EPSON AL-](http://yourpdfguides.com/dref/5130094)[M200 user guide](http://yourpdfguides.com/dref/5130094) <http://yourpdfguides.com/dref/5130094>

 *Enter the value of the IP address using the 17. Press the button. 18. Repeat steps 16 and 17 to set subnet mask, and then press the 19. Press the button. (Back) button, and then ensure that Subnet Mask is selected. button. or button. 20.*

*Select Gateway Address, and then press the 21. Enter the value of the IP address using the 22. Press the button. 23. Repeat steps 21 and 22 to set gateway address, and then press the 24.*

*Turn off and turn on the printer. See Also: "Operator Panel" on page 16 button. Using the Printer Setting Utility The following procedure uses Windows 7 as an example. Note: When you use IPv6 mode for network printing, you cannot use the Printer Setting Utility to assign an IP address. 1. Click Start — All Programs — EPSON — your printer — Printer Setting Utility. Printer Connection and Software Installation 32 AL-M200 Series User's Guide Note: The window to select a printer appears in this step when multiple print drivers are installed on your computer. In this case, click the name of the desired printer listed in Printer Name. The Printer Setting Utility starts. 2.*

*Click the Printer Maintenance tab. 3. Select TCP/IP Settings from the list at the left side of the page. The TCP/IP Settings page is displayed. 4. Select Panel from IP Address Mode, and then enter the values in IP Address, Subnet Mask, and Gateway Address. 5. Click the Restart printer to apply new settings button to take effect. The IP address is assigned to your printer. To verify the setting, display the web browser on any computer connected to the network and enter the IP address into the address bar on the browser.*

*If the IP address is set up correctly, EpsonNet Config appears on your browser. You can also assign the IP address to the printer when installing the print drivers with installer. When you use the network installation feature, and the Get IP Address is set to DHCP or DHCP/AutoIP on the operator panel menus, you can set the IP address from 0.0.0.*

*0 to the desired IP address on the printer selection window. Verifying the IP Settings The following procedure uses Windows 7 as an example. Note: The reports and lists are all printed in English. 1. Print the System Settings page.*

*2. Look under the IPv4 heading on the System Settings page to ensure that the IP address, subnet mask, and gateway address are appropriate. To verify if the printer is active on the network, run the ping command in your computer: 1. Click Start, and select Search programs and files. Printer Connection and Software Installation 33 AL-M200 Series User's Guide 2. Enter cmd, and then press the Enter key. A black window appears. 3. Enter ping xx.xx.*

*xx.xx (where xx.xx.xx.xx is the IP address of your printer), and then press the Enter key. 4. Reply from the IP address denotes printer is active on the network. See Also: "Printing and Checking the System Settings Page" on page 34 Printing and Checking the System Settings Page Print the System Settings page and check your printer's IP address. Using the Operator Panel Note: The reports and lists are all printed in English. 1. Press the (Menu) button. button. button. 2. Select Report / List, and then press the 3.*

*Select System Settings, and then press the The System Settings page is printed. 4. Confirm the IP address next to IP Address under Wired Network (AL-M200DN) or Wired Network/Wireless Network (AL-M200DW) on the System Settings page. If the IP address is 0.0.*

*0.0, wait for a few minutes to resolve the IP address automatically, and then print the System Settings page again. If the IP address is not resolved automatically, see "Assigning an IP Address (for IPv4 Mode)" on page 31. Using the Printer Setting Utility The following procedure uses Windows 7 as an example. Printer Connection and Software Installation 34 AL-M200 Series User's Guide Note: The reports and lists are all printed in English. 1. Click Start — All Programs — EPSON — your printer — Printer Setting Utility. Note: The window to select a printer appears in this step when multiple print drivers are installed on your computer. In this case, click the name of the desired printer listed in Printer Name. The Printer Setting Utility starts.*

*2. Click the Printer Settings Report tab. 3. Select Reports from the list at the left side of the page. The Reports page appears. 4. Click the System Settings button. The System Settings page is printed. If the IP address is 0.0.*

*0.0 (the factory default) or 169.254.xx.xx, an IP address has not been assigned.*

*See Also: "Assigning an IP Address (for IPv4 Mode)" on page 31 Installing Print Drivers on Computers Running Windows You can use four types of print drivers on your printer: ❏ PCL print driver See "Using the PCL print driver" on page 36. ❏ PCL compatible Universal P6 print driver See "Using Epson Universal P6 Printer Driver" on page 81. ❏ PostScript Level3 Compatible print driver See PostScript Level3 Compatible User's Guide . ❏ XML Paper Specification print driver See "Using the XML Paper Specification Print Driver" on page 83 . Printer Connection and Software Installation 35 AL-M200 Series User's Guide Using the PCL print driver Identifying Print Driver Pre-install Status (for Network Connection Setup) Before installing print drivers on your computer, print the System Settings page to check the IP address of your printer.*

*Using the Operator Panel Note: The reports and lists are all printed in English. 1. Press the (Menu) button. button. button. 2. Select Report / List, and then press the 3. Select System Settings, and then press the The System Settings page is printed. 4. Find the IP address under Wired Network (AL-M200DN) or Wired Network/Wireless Network (AL-M200DW) on the System Settings page.*

*If the IP address is 0.0.0.0, wait for a few minutes to resolve the IP address automatically, and then print the System Settings page again. If the IP address is not resolved automatically, see "Assigning an IP Address (for IPv4 Mode)" on page 31. Using the Printer Setting Utility The following procedure uses Windows 7 as an example. Note: The reports and lists are all printed in English. 1. Click Start — All Programs — EPSON — your printer — Printer Setting Utility. Note: The window to select a printer appears in this step when multiple print drivers are installed on your computer.*

*In this case, click the name of the desired printer listed in Printer Name. Printer Connection and Software Installation 36 AL-M200 Series User's Guide The Printer Setting Utility starts. 2. Click the Printer Settings Report tab. 3.*

*Select TCP/IP Settings from the list on the left side of the page. The TCP/IP Settings page is displayed. If the IP address shows 0.0.0.*

*0 (the factory default) or 169.254.xx.xx, an IP address has not been assigned. To assign one for your printer, see "Assigning an IP Address (for IPv4 Mode)" on page 31. Disabling the Firewall Before Installing Printer Drivers If you are running one of the following operating systems, you must disable the firewall before installing print drivers: ❏ Windows 7 ❏ Windows Vista ❏ Windows Server 2008 R2 ❏ Windows Server 2008 ❏ Windows XP The following procedure uses Windows 7 as an example.*

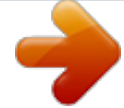

[You're reading an excerpt. Click here to read official EPSON AL-](http://yourpdfguides.com/dref/5130094)[M200 user guide](http://yourpdfguides.com/dref/5130094)

 *1. Click Start — Help and Support. Note: For Windows Vista, Windows Server 2008, Windows Server 2008 R2 and Windows 7 operating systems, if you use Online Help, switch to Offline Help on Windows Help and Support window. 2.*

*In the Search Help box, enter firewall and then press the Enter key. In the list, click Turn Windows Firewall on or off and then follow the instructions on the screen. Enable the firewall after the installation of the printer software is complete. Printer Connection and Software Installation 37 AL-M200 Series User's Guide Inserting the Software Disc 1. Insert the Software Disc into your computer's CD/DVD drive. When the AutoPlay window appears, click Run setup.exe to start Install Navi. Note: If the CD does not automatically start or the AutoPlay window does not appear, click Start (start for Windows XP) — Computer — D:\setup.exe (where D is the drive letter of your CD), and then click OK. USB Connection Setup The following procedure uses Windows 7 as an example. 1. Connect your computer and printer with a USB cable. 2. Turn on the printer. 3.*

*Click Easy Install. The SOFTWARE LICENSE AGREEMENT appears. 4. If you agree to the terms of the SOFTWARE LICENSE AGREEMENT, select Agree and then click Next. Easy Install Navi launches.*

*5. Click Installing Drivers and Software. 6. Select Personal Installation, and then click Next. 7. Select whether to restart your computer and click Finish to exit the wizard. USB Printing A personal printer is a printer connected to your computer or a print server using a USB. If your printer is connected to a network and not to your computer, see "Network Connection Setup" on page 39. Printer Connection and Software Installation 38 AL-M200 Series User's Guide Network Connection Setup Note: ❏ To use your printer in a Linux environment, you need to install print drivers for the Linux operating systems. For details on how to install and use the drivers, see also "Installing Print Drivers on Computers Running Linux (CUPS)" on page 89.*

*❏ When using a CD drive in a Linux environment, you need to mount the drive to your system environment. The command strings are mount/media/CD-ROM. The following procedure uses Windows 7 as an example. 1. Click Easy Install. The SOFTWARE LICENSE AGREEMENT appears. 2. If you agree to the terms of the SOFTWARE LICENSE AGREEMENT, select Agree and then click Next. Easy Install Navi launches. 3.*

*Click Installing Drivers and Software. 4. Select Network Installation, and then click Next. 5. Select the printer you want to install from the printer list, and then click Next.*

*If the target printer is not displayed on the list, click Refresh to refresh the list or click Add Printer to add a printer to the list manually. You may specify the IP address and port name at this point. If you have installed this printer on the server computer, select I am setting up this printer on a server check box. Note: If the installer displays 0.0.*

*0.0 when you intend to use the AutoIP feature, you must enter a valid IP address to continue. 6. Specify the printer settings, and then click Next. a Enter the printer name. b If you want other users on the network to access this printer, select Share this printer with other computers on the network, and then enter a share name that users can identify. Printer Connection and Software Installation 39 AL-M200 Series User's Guide c If you want to set a printer as the default for printing, select the Set this printer as default for printing check box. 7. Select the software and documentation you want to install, and then click Install. You can specify folders in which to install the software and documentation.*

*To change the folders, click Browse. 8. Click Finish to exit the wizard. Configuring Wireless Network Settings (AL-M200DW only) You can configure wireless network settings with Easy Install Navi. Important: ❏ Be sure to obtain the SSID and security information from a system administrator in advance when you use a communications standard other than WPS to configure wireless network settings. ❏ Ensure that the Ethernet cable has been disconnected from the printer before you configure the wireless network settings. The wireless network specifications are described below: Item Connectivity Connectivity Standard Bandwidth Data Transfer Rate Specification Wireless IEEE 802.11b/g compliant 2.4 GHz IEEE 802.11b mode: 11, 5.*

*5, 2, 1 Mbps IEEE 802.11g mode: 54, 48, 36, 24, 18, 12, 9, 6 Mbps Security 64 (40-bit key)/ 128 (104- bit key) WEP, WPA- PSK (TKIP, AES), WPA2-PSK (AES) (IEEE802.1x attestation function of WPA 1x non-corresponds) Wi-Fi, WPA2.0 (Personal) Push Button Configuration (PBC), Personal Identification Number (PIN) Certifications Wi-Fi Protected Setup (WPS) You can select a method to configure wireless network settings from the following: Wizard Setup Through USB Connection Printer Connection and Software Installation 40 AL-M200 Series User's Guide Advanced Setup Through Ethernet connection*

*Operator Panel EpsonNet Config WPS-PIN\*1 WPS-PBC\*2 \*1 WPS-PIN (Wi-Fi Protected Setup-Personal Identification Number) is a method to authenticate and register devices required for wireless configuration, by entering PIN code in the printer and computer. This setting, performed through access point, is available only when the access points of your wireless router supports WPS.*

*® \*2 WPS-PBC (Wi-Fi Protected Setup-Push Button Configuration) is a method to authenticate and register devices required for wireless configuration, by pressing the button provided on the access point via wireless routers, and then performing WPS-PBC setting on the operator panel. This setting is available only when the access point supports WPS. Using Wizard Setup to Configure Wireless Network Settings The following procedure uses Windows 7 as an example. 1. Insert the Software Disc into your computer's CD/DVD drive.*

*When the AutoPlay window appears, click Run setup.exe to start Install Navi. 2. Click Easy Install. The SOFTWARE LICENSE AGREEMENT appears. 3. If you agree to the terms of the SOFTWARE LICENSE AGREEMENT, select Agree and then click Next. Printer Connection and Software Installation 41 AL-M200 Series User's Guide Easy Install Navi launches. 4. Click Start Setup.*

*5. Click Connect Your Printer. The connection type selection screen appears. 6. Select Wireless Connection, and then click Next. The setting method selection screen appears. Printer Connection and Software Installation 42 AL-M200 Series User's Guide 7. Ensure that Wizard is selected, and then click Next. 8. Follow the on-screen instructions to connect the USB cable and perform other setup until the Printer Setup Utility screen appears. 9. Select either of the following: ❏ Click the Select from the found Access Points radio button and select the SSID. ❏ Click the Input the SSID directly radio button and enter the SSID in the SSID box. Note: The five access points with the strongest radio signal are displayed in order.*

> [You're reading an excerpt. Click here to read official EPSON AL-](http://yourpdfguides.com/dref/5130094)[M200 user guide](http://yourpdfguides.com/dref/5130094) <http://yourpdfguides.com/dref/5130094>

 *Access points with weak signals may not be displayed.*

*Printer Connection and Software Installation 43 AL-M200 Series User's Guide 10. Click Next. 11. Select Type of wireless network. 12. Configure the security setting, and then click Next. The IP Address Settings screen appears. 13. Select IP Mode depending on your network scheme. When IPv4 is selected, configure the following: a Select Type. b If you have selected Use Manual Address from Type, enter the following items: ❏ ❏ ❏ IP Address of your printer Subnet Mask Gateway Address When Dual Stack is selected, configure the following: a Configure IPv4 Settings. Printer Connection and Software Installation 44 AL-M200 Series User's Guide b If you have selected the Use Manual Address check box under IPv6 Settings, enter the following items: ❏ ❏ IP Address of your printer Gateway Address 14. Click Next. The Confirm the settings screen appears. 15.*

*Ensure that the wireless network settings are displayed, and then click Apply. Printer Connection and Software Installation 45 AL-M200 Series User's Guide A confirmation window appears. 16. Click Yes. 17. Wait a few minutes until the printer restarts to establish a wireless network connection and the Configuration Complete screen appears. 18. Click Print Printer Setting. 19. Confirm that "Link Quality" is shown as "Good", "Acceptable", or "Low" on the report.*

*Note: When "Link Quality" is shown as "No Reception", check if the wireless network settings are correctly configured. To reconfigure the wireless network settings, click Next on the Configuration Complete screen and then click Return. 20. Click Next. 21.*

*Follow the on-screen instructions until the Check Setup screen appears. 22. Confirm there are no errors displayed on the LCD panel, and then click Start Installation. Printer Connection and Software Installation 46 AL-M200 Series User's Guide If you see any errors, click Trouble Shooting Guide and follow the instruction. 23.*

*Check if the printer to be installed is listed in the Select Printer screen, and then click Next. Note: If the printer to be installed is not listed in the Select Printer screen, try either of the following steps: ❏ Click Refresh to update the information. ❏ Click Add Printer, and then enter the details of the printer manually. 24. Select the required items on the Enter Printer Settings screen, and then click Next. 25. Select the software to be installed, and then click Install. 26. Click Finish to exit this tool. The wireless configuration is complete.*

*Using Advanced Setup to Configure Wireless Network Settings To use the Advanced setup, display the Configure Wireless Settings screen. The following procedure uses Windows 7 as an example. Printer Connection and Software Installation 47 AL-M200 Series User's Guide Displaying the Configure Wireless Settings Screen 1. Insert the Software Disc into your computer's CD/DVD drive. When the AutoPlay window appears, click Run setup.exe to start Install Navi. 2. Click Easy Install. The SOFTWARE LICENSE AGREEMENT appears. 3.*

*If you agree to the terms of the SOFTWARE LICENSE AGREEMENT, select Agree and then click Next. Easy Install Navi launches. 4. Click Start Setup. 5. Click Connect Your Printer. 6. Select Wireless Connection, and then click Next. The setting method selection screen appears. Printer Connection and Software Installation 48 AL-M200 Series User's Guide 7.*

*Select Advanced. Select a connection method from the following ❏ "Ethernet Cable" on page 49 ❏ "WPS-PIN" on page 54 ❏ "WPS-PBC" on page 55 ❏ "Operator Panel" on page 57 ❏ "EpsonNet Config" on page 58 Ethernet Cable 1. Select Ethernet Cable, and then click Next. 2. Follow the on-screen instructions, and then click Next. The Printer Setup Utility screen appears. 3. Select the printer to be configured in the Select Printer screen, and then click Next. Note: If the printer to be configured is not listed in the Select Printer screen, try the following steps: Printer Connection and Software Installation 49 AL-M200 Series User's Guide ❏ Click Refresh to update the information. ❏ Click Enter IP Address, and then enter the IP address of your printer.*

*4. Enter the SSID. 5. Select Type of wireless network. 6. Configure the security setting, and then click Next. The IP Address Settings screen appears. 7. Select IP Mode depending on your network scheme. When IPv4 is selected, configure the following: a Select Type.*

*b If you have selected Use Manual Address from Type, enter the following items: ❏ ❏ ❏ IP Address of your printer Subnet Mask Gateway Address When Dual Stack is selected, configure the following: Printer Connection and Software Installation 50 AL-M200 Series User's Guide a Configure IPv4 Settings. b If you have selected the Use Manual Address check box under IPv6 Settings, enter the following items: ❏ ❏ IP Address of your printer Gateway Address 8. Click Next. The Confirm the settings screen appears. Printer Connection and Software Installation 51 AL-M200 Series User's Guide 9.*

*Ensure that the wireless network settings are displayed, and then click Apply. A confirmation window appears. 10. Click Yes. 11.*

*Wait a few minutes until the printer restarts to establish a wireless network connection and the Configuration Complete screen appears. 12. Click Next. 13. Follow the on-screen instructions until the Check Setup screen appears. 14. Print the System Settings page using the operator panel. See "Printing the System Settings Page" on page 137. 15. Confirm that "Link Quality" is shown as "Good", "Acceptable", or "Low" on the report.*

*Printer Connection and Software Installation 52 AL-M200 Series User's Guide Note: When "Link Quality" is shown as "No Reception", check if the wireless network settings are correctly configured. To reconfigure the wireless network settings, click Return. 16. Confirm there are no errors displayed on the LCD panel, and then click Start Installation. If you see any errors, click Trouble Shooting Guide and follow the instruction. 17. Check if the printer to be installed is listed in the Select Printer screen, and then click Next. Note: If the printer to be installed is not listed in the Select Printer screen, try either of the following steps: ❏ Click Refresh to update the information. ❏ Click Add Printer, and then enter the details of the printer manually. 18.*

*Configure the required items on the Enter Printer Settings screen, and then click Next. 19. Select the software to be installed, and then click Install. 20. Click Finish to exit this tool.*

*The wireless configuration is complete. Printer Connection and Software Installation 53 AL-M200 Series User's Guide WPS-PIN Note: ❏ WPS-PIN (Wi-Fi Protected Setup-Personal Identification Number) is a method to authenticate and register devices required for wireless configuration, by entering PIN code to a printer and computer.*

> [You're reading an excerpt. Click here to read official EPSON AL-](http://yourpdfguides.com/dref/5130094)[M200 user guide](http://yourpdfguides.com/dref/5130094)

 *This setting, performed through access point, is available only when the access points of your wireless router supports WPS. ❏ Before WPS-PIN starts, you will need to enter your PIN code at the web page of the wireless access point. See the access point manual for the details.*

*1. Select WPS-PIN, and then click Next. 2. Follow the on-screen instructions until the Check Setup screen appears. 3. Confirm there are no errors displayed on the LCD panel, and then click Start Installation. If you see any errors, click Trouble Shooting Guide and follow the instruction. 4. Check if the printer to be installed is listed in the Select Printer screen, and then click Next. Note: If the printer to be installed is not listed in the Select Printer screen, try either of the following steps: Printer Connection and Software Installation 54 AL-M200 Series User's Guide ❏ Click Refresh to update the information.*

*❏ Click Add Printer, and then enter the details of the printer manually. 5. Configure the required items on the Enter Printer Settings screen, and then click Next. 6. Select the software to be installed, and then click Install. 7. Click Finish to exit this tool. The wireless configuration is complete. When the WPS-PIN operation is successful and the printer is rebooted, wireless LAN connection is completed. WPS-PBC Note: WPS-PBC (Wi-Fi Protected Setup-Push Button Configuration) is a method to authenticate and register devices required for wireless configuration, by pressing the button provided on the access point via wireless routers, and then performing WPS-PBC setting on the operator panel.*

*This setting is available only when the access point supports WPS. 1. Select WPS-PBC, and then click Next. 2. Follow the on-screen instructions until the Check Setup screen appears.*

*3. Confirm there are no errors displayed on the LCD panel, and then click Start Installation. Printer Connection and Software Installation 55 AL-M200 Series User's Guide If you see any errors, click Trouble Shooting Guide and follow the instruction. 4. Check if the printer to be installed is listed in the Select Printer screen, and then click Next.*

*Note: If the printer to be installed is not listed in the Select Printer screen, try either of the following steps: ❏ Click Refresh to update the information. ❏ Click Add Printer, and then enter the details of the printer manually. 5. Configure the required items on the Enter Printer Settings screen, and then click Next. 6. Select the software to be installed, and then click Install. 7. Click Finish to exit this tool. The wireless configuration is complete. Note: For the WPS-PBC operation on the wireless LAN access point, refer to the manual supplied with the wireless LAN access point.*

*Printer Connection and Software Installation 56 AL-M200 Series User's Guide When the WPS-PBC operation is successful and the printer is rebooted, wireless LAN connection is completed. Operator Panel 1. Select Operator Panel, and then click Next. 2. Follow the on-screen instructions until the Check Setup screen appears. 3. Confirm there are no errors displayed on the LCD panel, and then click Start Installation. If you see any errors, click Trouble Shooting Guide and follow the instruction. 4. Check if the printer to be installed is listed in the Select Printer screen, and then click Next. Note: If the printer to be installed is not listed in the Select Printer screen, try either of the following steps: ❏ Click Refresh to update the information. ❏ Click Add Printer, and then enter the details of the printer manually. 5. Configure the required items on the Enter Printer Settings screen, and then click Next. Printer Connection and Software Installation 57 AL-M200 Series User's Guide 6.*

*Select the software to be installed, and then click Install. 7. Click Finish to exit this tool. The wireless configuration is complete. EpsonNet Config 1. Select EpsonNet Config, and then click Next. 2. Follow the on-screen instructions until the Check Setup screen appears. 3. Confirm there are no errors displayed on the LCD panel, and then click Start Installation. If you see any errors, click Trouble Shooting Guide and follow the instruction. 4. Check if the printer to be installed is listed in the Select Printer screen, and then click Next. Note: If the printer to be installed is not listed in the Select Printer screen, try either of the following steps: ❏ Click Refresh to update the information. ❏ Click Add Printer, and then enter the details of the printer manually.*

*Printer Connection and Software Installation 58 AL-M200 Series User's Guide 5. Configure the required items on the Enter Printer Settings screen, and then click Next. 6. Select the software to be installed, and then click Install. 7. Click Finish to exit this tool. The wireless configuration is complete. When EpsonNet Config operation is successful and the printer is rebooted, wireless LAN connection is completed. Setting Up a New Wireless Network Environment for Your Computer (When You Need to Set Up Your Wireless Connectivity With Your Computer) For DHCP Networks: 1. Setting up your computer for wireless connectivity: Note: You can also change the wireless network settings using the wireless application that may be installed on your computer.*

*For Windows XP and Windows Server 2003: a Select Network Connections from Control Panel. b Right-click Wireless Network Connection and select Properties. c Select the Wireless Networks tab. d Ensure that the check box for Use Windows to configure my wireless network settings is selected. Note: Make note of the wireless network settings on the Advanced dialog box (step f) and the Wireless network properties dialog box (step h).*

*You may require these settings later. e Click the Advanced button. f Select Computer-to-computer (ad hoc) networks only and close the Advanced dialog box. Printer Connection and Software Installation 59 AL-M200 Series User's Guide g Click the Add button to display Wireless network properties. h On the Association tab, enter the following information and click OK.*

*Network name (SSID): xxxxxxxx (xxxxxxxx indicates a wireless device's SSID which you use) Network Authentication: Open Data encryption: Disabled i Click the Move up button to move the newly added SSID to the top of the list. j Click OK to close the Wireless Network Connection Properties dialog box. For Windows Vista: a Display Control Panel. b Select Network and Internet. c Select Network and Sharing Center. Printer Connection and Software Installation 60 AL-M200 Series User's Guide d Select Connect to a network. e Select xxxxxxxx (xxxxxxxx indicates a wireless device's SSID which you use) from the network items listed in the available network list, and click Connect. f Click Close in the dialog box after confirming the connection is a success. For Windows Server 2008: a Display Control Panel. b Select Network and Internet.*

*c Select Network and Sharing Center. d Select Connect to a network. e Select xxxxxxxx (xxxxxxxx indicates a wireless device's SSID which you use) from the network items listed in the available network list, and click Connect.*

> [You're reading an excerpt. Click here to read official EPSON AL-](http://yourpdfguides.com/dref/5130094)[M200 user guide](http://yourpdfguides.com/dref/5130094)